• *Dans le moteur de recherche Déclic, vous tapez Chrome River*

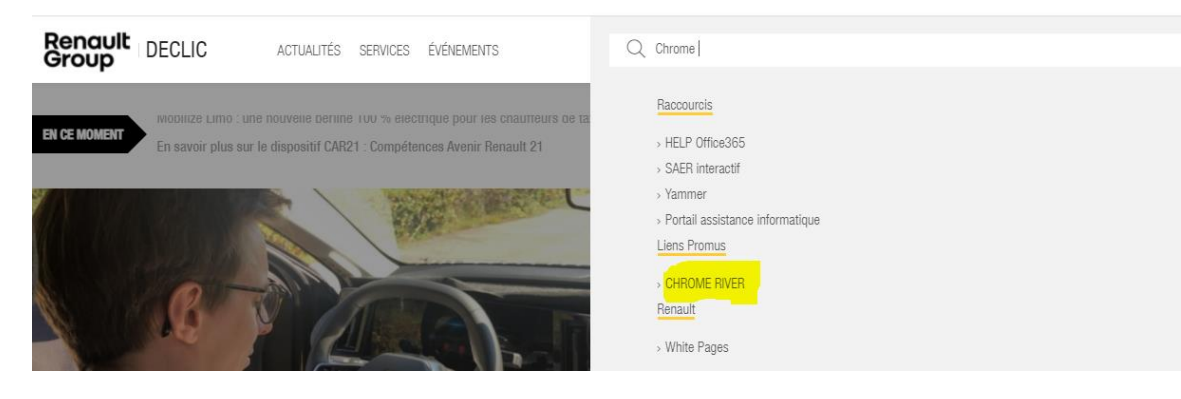

- Lors de la saisie de vos frais liés au télétravail dans Chrome River
- Il faut bien sélectionner le type de demande « Autre note de frais » dans l'entête :

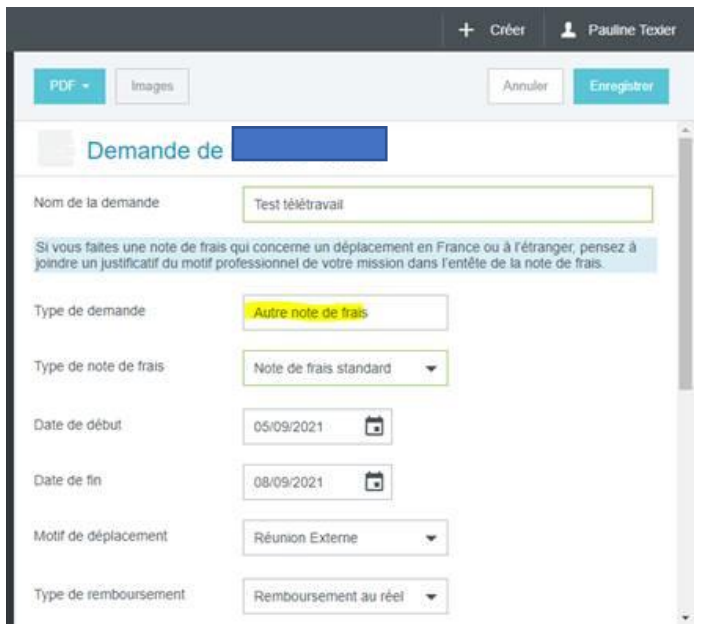

*Nota : Vous trouverez dans l'application un guide utilisateur pour vous aider à compléter votre note de frais*

• Puis cliquer sur « Créer Nouvelle » pour accéder à la mosaïque de frais.

Le frais télétravail se trouve sous « Autres dépenses », veuillez choisir l'icône

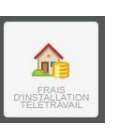

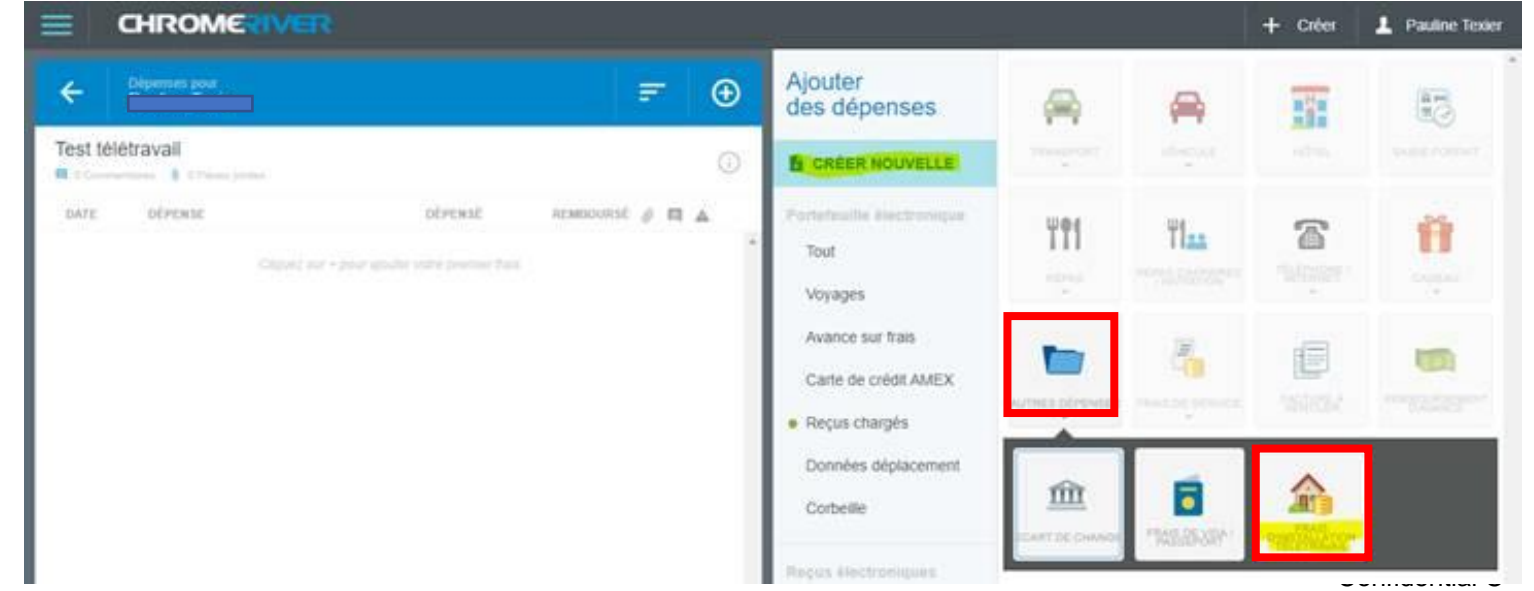